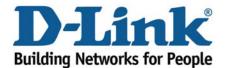

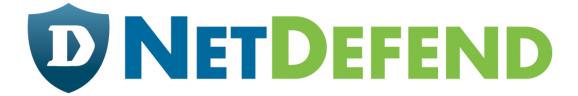

# Configuration examples for the D-Link NetDefend Firewall series

# DFL-210/800/1600/2500

Last update: 2007-01-29

# Overview

In this document, the notation *Objects->Address book* means that in the tree on the left side of the screen **Objects** first should be clicked (expanded) and then **Address Book**.

Most of the examples in this document are adapted for the DFL-800. The same settings can easily be used for all other models in the series. The only difference is the names of the interfaces. Since the DFL-1600 and DFL-2500 has more than one Ian interface, the Ian interfaces are named Ian1, Ian2 and Ian3 not just Ian.

The screenshots in this document is from firmware version 2.11.02. If you are using an earlier version of the firmware, the screenshots may not be identical to what you see on your browser.

To prevent existing settings to interfere with the settings in these guides, reset the firewall to factory defaults before starting.

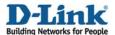

# How to enable user authentication for Web access

This scenario shows how to configure the firewall to require user authentication before local users can browse the Internet. The user will automatically be redirected to the login page if not already authenticated. In the end of this guide there is also an explanation of an alternative set up - how to configure the firewall to use authentication without the automatic redirection.

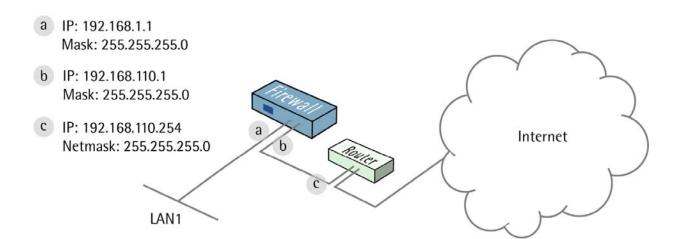

😑 📁 Objects

🚊 🎆 Address Book

🎆 Interface Addresses

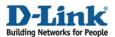

# 1. Addresses

Go to Objects -> Address book -> InterfaceAddresses:

Edit the following items:

Change lan\_ip to 192.168.1.1 Change lannet to 192.168.1.0/24 Change wan1\_ip to 192.168.110.1 Change wan1net to 192.168.110.0/24

Add a new IP address object:

Name: gw-world

IP Address: 192.168.110.254

Click OK.

Add a new IP address object.

In the General tab:

# General:

| Name:       | lan-auth       |                                                         |
|-------------|----------------|---------------------------------------------------------|
| IP Address: | 192.168.1.0/24 | e.g: "172.16.50.8", "192.168.30.7, 192.168.30.11", "192 |
|             |                |                                                         |

Name: lan-auth

IP Address: 192.168.1.0/24

In the User Authentication tab:

# General:

| Comma-separated list of | user names and groups. | 7 |
|-------------------------|------------------------|---|
| webuser                 |                        |   |
|                         |                        |   |
|                         |                        |   |

Enter webuser in the textbox.

Click Ok.

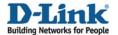

# 2. Interfaces

Go to Interfaces -> Ethernet.

Edit the wan1 interface.

In the General tab:

# General:

| Name:            | wan1     |   |
|------------------|----------|---|
|                  |          |   |
| IP Address:      | wan1_ip  | ~ |
| Network:         | wan1net  | ~ |
| Default Gateway: | gw-world | ~ |

Name: wan1

IP Address: wan1\_ip
Network: wan1net

Default Gateway: gw-world

Click Ok.

# 3. Remote Management

The port used for the web user interface has to be changed, since web user authentication will use port 80.

Go to *System -> Remote Management*.

Click Modify advanced settings.

| WebUI Before Rules: | ▽          | Enable HTTP(S) traffic to the firewall regardless of confi |
|---------------------|------------|------------------------------------------------------------|
| Validation Timeout: | 30 seconds | Time to wait for an admin to login before reverting conf   |
| WebUI HTTP Port:    | 81         |                                                            |
| WebUI HTTPS Port:   | 444        |                                                            |
| HTTPS Certificate:  | AdminCert  |                                                            |

# General:

WebUI HTTP Port: 81
WebUI HTTPS Port: 444

Click Ok.

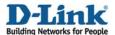

# 4. User database

Go to User Authentication -> Local User Databases.

Add a new Local User Database called WebUsers.

In the new folder, add a new User.

| Username:         | userA                              |
|-------------------|------------------------------------|
|                   | userA                              |
| Password:         | *****                              |
| Confirm Password: | *****                              |
| Groups:           |                                    |
| отобра.           | webuser                            |
|                   |                                    |
|                   |                                    |
|                   | (1) Comma separated list of groups |

# General:

Username: userA

Enter a Password and confirm it.

Group: webuser

Click Ok.

# 5. Rules

Go to Rules -> IP Rules -> Ian\_to\_wan1.

Add a new IP Rule.

In the General tab:

#### General:

| lame:    | allow_dns |   |
|----------|-----------|---|
| Action:  | NAT       | ~ |
| Service: | dns-all   | ~ |
| chedule: | (None)    | ~ |

Name: allow\_dns

Action: NAT

Service: dns-all
Schedule: (None)

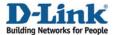

#### Address Filter:

|            | Source |   | Destination |   |
|------------|--------|---|-------------|---|
| Interface: | lan    | ~ | wan1        | * |
| Network:   | lannet | ~ | all-nets    | ~ |
|            |        |   |             |   |

Source Interface: lan
Source Network: lannet
Destination Interface: wan1
Destination Network: all-nets

Click Ok.

The rule just added will allow access from lan to the DNS servers.

Edit the allow\_ftp-passthrough IP Rule.

In the General tab:

#### General:

| Name: a      | llow_ftp-passthrou | ıgh |
|--------------|--------------------|-----|
| Action: N    | IAT                | ~   |
| Service: ft  | p-passthrough      | ~   |
| Schedule: (1 | None)              | v   |

Name: allow\_passthrough

Action: NAT

Service: ftp-passthrough

Schedule: (None)

#### Address Filter:

|            | Source   | 1/m 250r | Destination | 9/6/13 |
|------------|----------|----------|-------------|--------|
| Interface: | lan      | ~        | wan 1       | ~      |
| Network:   | lan-auth | ~        | all-nets    | ~      |
|            |          |          | 22          |        |

Source Interface: lan

Source Network: lan-auth
Destination Interface: wan1
Destination Network: all-nets

Click Ok.

We modified the ftp-passthrough rule to only allow authenticated users to connect to the Internet using FTP (by changing source network to lan-auth).

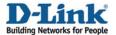

# Edit the allow\_standard IP Rule.

In the General tab:

#### General:

| Name:     | allow_standard |   |
|-----------|----------------|---|
| Action:   | NAT            | ~ |
| Service:  | all_tcpudp     | ~ |
| Schedule: | (None)         | ~ |

Name: allow\_standard

Action: NAT

Service: all\_tcpudp Schedule: (None)

#### Address Filter:

|            | Source   | 0.00 3500 | Destination | 900 (33) |
|------------|----------|-----------|-------------|----------|
| Interface: | lan      | ~         | wan1        | ~        |
| Network:   | lan-auth | ~         | all-nets    | ~        |
|            |          |           |             |          |

Source Interface: lan
Source Network: lan-auth
Destination Interface: wan1
Destination Network: all-nets

The modified allow\_standard rule will only allow authenticated users to connect to the Internet.

Add a new IP Rule.

In the General tab:

# General:

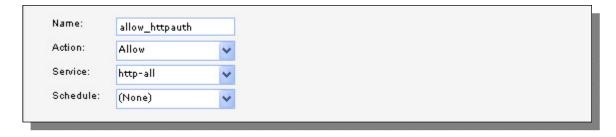

Name: allow\_httpauth

Action: Allow Service: http-all Schedule: (None)

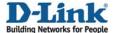

#### Address Filter:

|            | Source |     | Destination |   |
|------------|--------|-----|-------------|---|
| Interface: | lan    | *   | core        | ~ |
| Network:   | lannet | ~   | lan_ip      | * |
|            |        | - * |             |   |

Source Interface: lan
Source Network: lannet
Destination Interface: core
Destination Network: lan ip

Click Ok.

This rule will allow users to go directly to the login page, eg by entering the lan IP address in the browser (http://192.168.1.1).

Add a new IP Rule.

In the General tab:

#### General:

| Name:     | allow_httpaut | h |
|-----------|---------------|---|
| Action:   | SAT           | ~ |
| Service:  | http-all      | ~ |
| Schedule: | (None)        | ~ |

Name: allow\_httpauth

Action: SAT

Service: http-all
Schedule: (None)

# Address Filter:

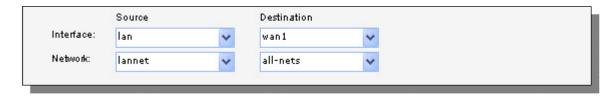

Source Interface: lan
Source Network: lannet
Destination Interface: wan1
Destination Network: all-nets

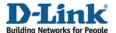

# In the SAT tab:

# General:

| ddress<br>IP Address |                |                    |                 |                                             |                                                                     |
|----------------------|----------------|--------------------|-----------------|---------------------------------------------|---------------------------------------------------------------------|
|                      |                |                    |                 |                                             |                                                                     |
|                      |                |                    |                 |                                             |                                                                     |
| s: lan_ip            | ~              |                    |                 |                                             |                                                                     |
|                      | ■ This value r | nav only be applic | ed on TCP/UDP : | services with port set to                   | eith                                                                |
|                      |                | ① This value m     | ISIT_IP         | ① This value may only be applied on TCP/UDP | This value may only be applied on TCP/UDP services with port set to |

Select Destination IP Address Select To New IP Address: lan\_ip Enable All-to-One Mapping.

Click Ok.

Add a new IP Rule.

In the General tab:

#### General:

| Name:     | allow_httpaut | h |
|-----------|---------------|---|
| Action:   | Allow         | ~ |
| Service:  | http-all      | ~ |
| Schedule: | (None)        | ~ |

Name: allow\_httpauth

Action: Allow Service: http-all Schedule: (None)

# Address Filter:

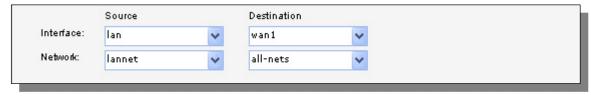

Source Interface: lan
Source Network: lannet
Destination Interface: wan1
Destination Network: all-nets

Click Ok.

The last to rules will redirect all unauthenticated HTTP users to the login page.

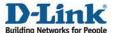

Add a new IP Rule.

In the General tab:

#### General:

| Name:     | reject_all   |   |
|-----------|--------------|---|
| Action:   | Reject       | ~ |
| Bervice:  | all_services | ~ |
| Schedule: | (None)       | ~ |

Name: reject\_all Action: Reject

Service: all\_services

Schedule: (None)

#### Address Filter:

|            | Source | 1/90 2550 | Destination | 200-20 |
|------------|--------|-----------|-------------|--------|
| Interface: | lan    | *         | wan1        | ~      |
| Network:   | lannet | ~         | all-nets    | *      |
|            | M      |           | - A.        |        |

Source Interface: lan
Source Network: lannet
Destination Interface: wan1
Destination Network: all-nets

Click Ok.

The last rule will reject all traffic from unauthenticated users instead of just dropping it.

Change the order of the rules so that the newly created allow\_dns comes before the ftp rule. The order of the rules is important. If they are in wrong order, it will not work as expected.

Your list should now look like this (if you started from a factory default configuration):

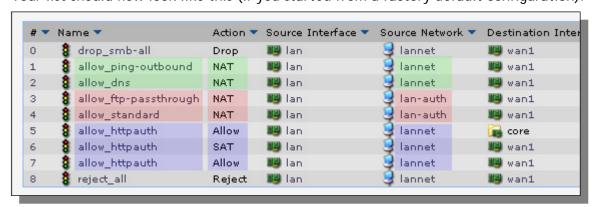

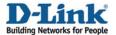

First we have two rules highlighted with green color. These two will allow ping and DNS for all users. Then we have two rules marked with red, that only will allow authenticated users to use the FTP service (using the FTP ALG) and all other UDP and TCP based services. Finally there are three rules marked with blue. The first one will allow users to connect directly to the firewall for authentication. The other two will redirect unauthenticated HTTP users to the firewall for authentication.

# 6. User authentication

Go to *User Authentication -> User Authentication Rules*.

Add a new User Authentication Rule.

In the General tab:

#### General:

| Name:                  | lan_http_auth |   |                                                         |
|------------------------|---------------|---|---------------------------------------------------------|
| Agent:                 | НТТР          | * |                                                         |
| Authentication Source: | Local         | ~ |                                                         |
| Interface:             | lan           | * |                                                         |
| Originator IP:         | lannet        | * | (I) For XAuth and PPP, this is the tunnel originator IP |
| Terminator IP:         | (None)        |   |                                                         |

Name: lan\_http\_auth

Agent: HTTP

Authentication Source: Local

Interface: lan

Originator IP: lannet

In the Authentication Options tab:

#### General:

| WebUsers 💙 |
|------------|
|------------|

Local User DB: WebUsers

In the HTTP(S) Agent Options tab:

#### General:

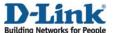

Login Type: HTMLForm

In the Restrictions tab:

#### Timeouts:

| Idle Timeout:    | 600 seconds                                                                                                    |  |
|------------------|----------------------------------------------------------------------------------------------------|--|
| Session Timeout: | seconds                                                                                                    |  |
|                  | ved from the authentication server.<br>timeouts are received, OR if this checkbox is unchecked, the above settings will be used. |  |

Idle Timeout: 600 seconds

Click Ok.

Users that are idle for more then 10 minutes (600 seconds) will automatically be logged out.

Save and activate the configuration.

When a user from the lan network tries to browse the Internet with his/her browser, he/she will be redirected to the log in page and must log in.

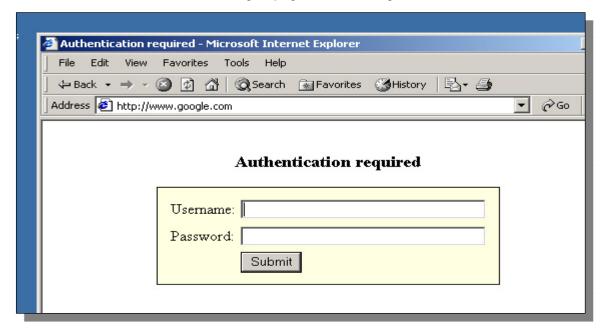

#### **Enhancements:**

More users can be added to the **webusers** database. Just make sure the new users also belong to the **webuser** group (the group textbox in step 4).

#### Note

The port of the firewall web user interface has been changed. When you connect to the firewall from now on you will have to specify port 81. If the address earlier was <a href="http://192.168.1.1">http://192.168.1.1</a>; If https is used, the address will be <a href="https://192.168.1.1:444">https://192.168.1.1:444</a>.

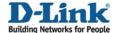

#### Note

Some browsers may cache webpages. Since we redirected the browsers first attempt to access a website on the Internet, the browser may cache the login page for that URL. Eg, if the user enters www.google.com, logs in and tries to connect to www.google.com again the browser might display the login page again. A reload/refresh page in the browser should solve the problem.

#### Note

If there is a proxy installed in the network, some additional modifications have to be done. If the proxy uses port 8080, add this port to the http-all service (under *Objects -> Services*). The destination ports should be **80,443,8080**.

# Alternative setup:

In this example we automatically redirected the user to the login page when not authenticated. A simpler example would be to remove the last two allow\_httpauth rules (SAT and Allow, leave the first Allow).

The user then will have to manually connect to the firewall (http://l92.168.1.1) first to log in.

It is also possible to change the setup to only require authentication for certain services, like HTTP. All other services would be accessible for all users.